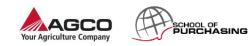

| # | Steps                   | Screen Shot / Hints & Tips                                                                                                    |  |  |  |  |  |  |
|---|-------------------------|----------------------------------------------------------------------------------------------------|--|--|--|--|--|--|
| 1 | Supplier training video | The supplier training video is available on our AGCO Youtube channel:<br><u>https://www.youtube.com/watch?v=r-yj7pPcNik</u><br>Please use this video to get detailed information about the different steps and<br>functionalities of the tool. However this guideline also gives you an overview how to<br>use eSourcing.                                                                                                    |  |  |  |  |  |  |
| 2 | Log in                  | <ul> <li>TEST PLATFORM: https://agcocorp-test.synertrade.com*</li> <li>LIVE PLATFORM: https://agcocorp.synertrade.com</li> <li><i>Hints &amp; Tips</i></li> <li>On the log in Page: <ul> <li>Your user-id is your email address</li> <li>Change language by clicking on the "Change Language" button.</li> </ul> </li> <li>If you didn't remember your password, please click on "Unable to log in" button and follow the instructions.</li> <li>If you are not a registered supplier please click on "Apply here" button to perform a self registration. Self registration is explained in the user guide (section 5, page 21).</li> <li>*If you try to log in test platform you need to request access separately from the live one. This could mean that you can have different user-id and password for test platform</li> </ul> <li>Wart to become our SUPPLER? <ul> <li>WelCOME, please enter your credentals</li> <li>Wart to become our SUPPLER?</li> <li>Went to become our SUPPLER?</li> <li>Welcome to segon a compared to compute the second and password for test platform</li> </ul> </li> |  |  |  |  |  |  |

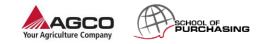

| #3  | Synerspace                                       |                                                                                                    |
|-----|--------------------------------------------------|----------------------------------------------------------------------------------------------------|
|     | (landing page)                                   |                                                                                                    |
| 3.1 | Access profile by clicking your name.            | AGCO SynerSpace Aron Tas ? G                                                                                                    |
|     |                                                  | Filters     Image: All     My Favourites     My Account     Help     Last login: 11.04.2018 / 12:27 / GMT+02:00                                                                                     |
|     |                                                  | My Account                                                                                                    |
|     |                                                  | 🗙 Language                                                                                                    |
|     |                                                  | 🖾 Emails                                                                                                    |
|     |                                                  | iy. 📰 Calendar                                                                                                    |
|     |                                                  | <ul> <li>Add your "Email signature" on the tab "Contact information"</li> <li>Personalize your profile on the tab "Personal settings" (e.g. Time zone, Date/time format, currency, etc).</li> </ul> |
| 3.2 | Upload Certificates<br>1. Under 'certificates'   | PROFILE CONTACT INFORMATION COMPANY CONTACTS COMMODITY GROUPS CERTIFICATES                                                                                                    |
|     | tab Click <new>.<br/>2. Select the type of</new> | Search All V                                                                                                    |
|     | certificate like PPAP                            | Advanced search                                                                                                    |
|     | document .                                       | New Open supplier hierarchy Configure                                                                                                    |
|     | 3. Set up valid dates                            | <u>Hints &amp; Tips</u>                                                                                                    |
|     | <apply>.</apply>                                 | <ul> <li>Here at the personal settings you can upload new certificate like ISO certificates<br/>or PPAP document</li> </ul>                                                                         |
|     | 4. Set the language.                             |                                                                                                    |

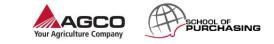

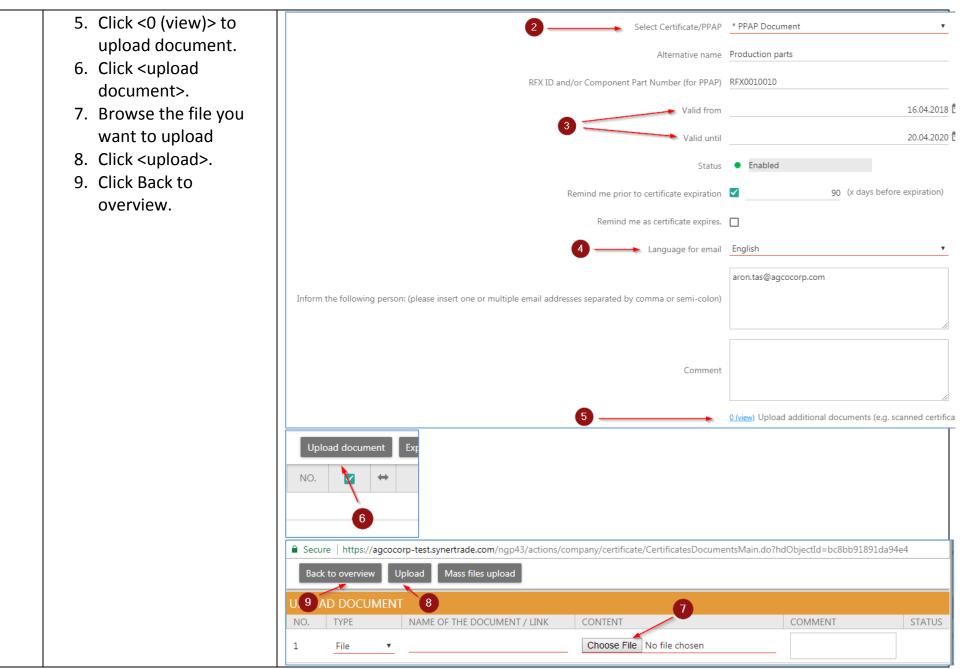

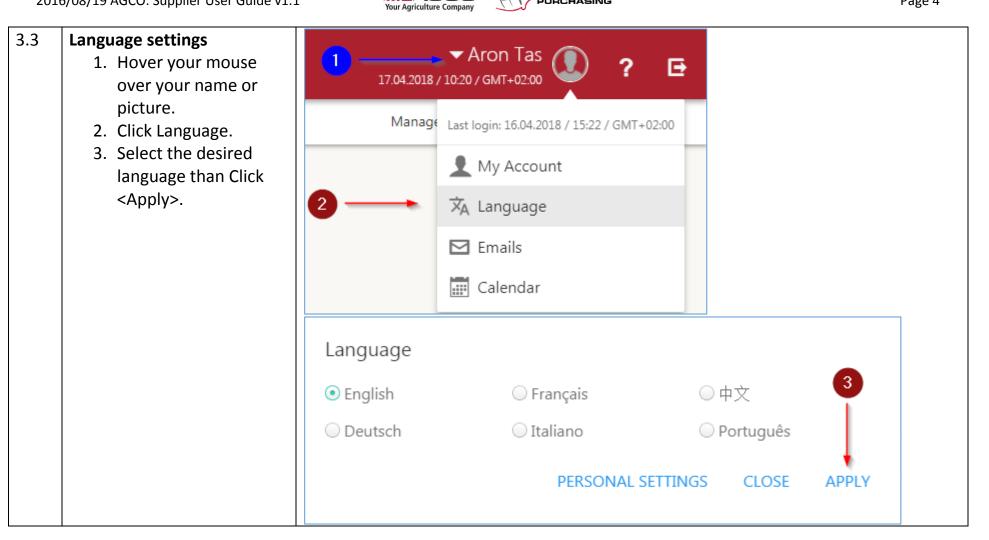

GCO

SCHOOL OF

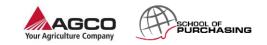

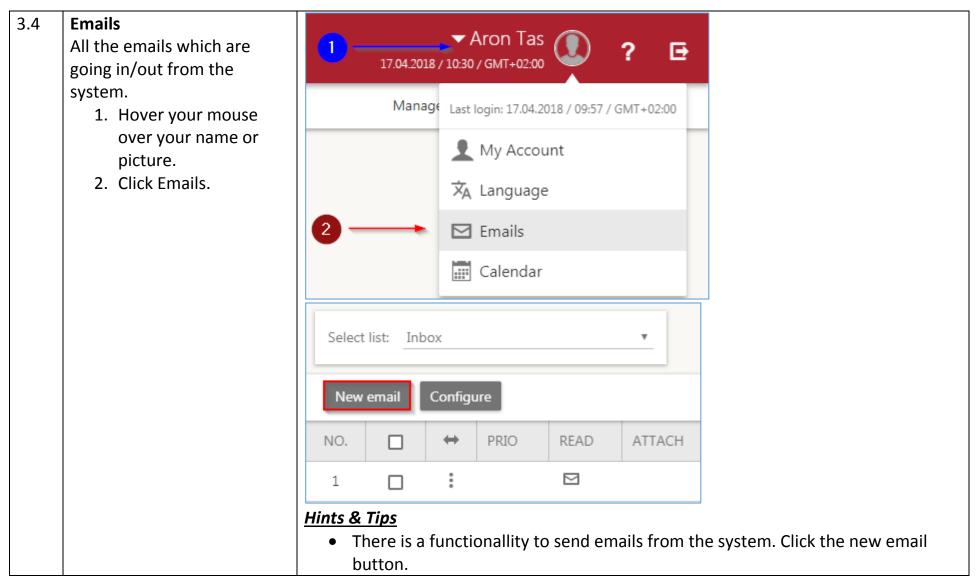

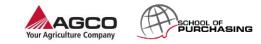

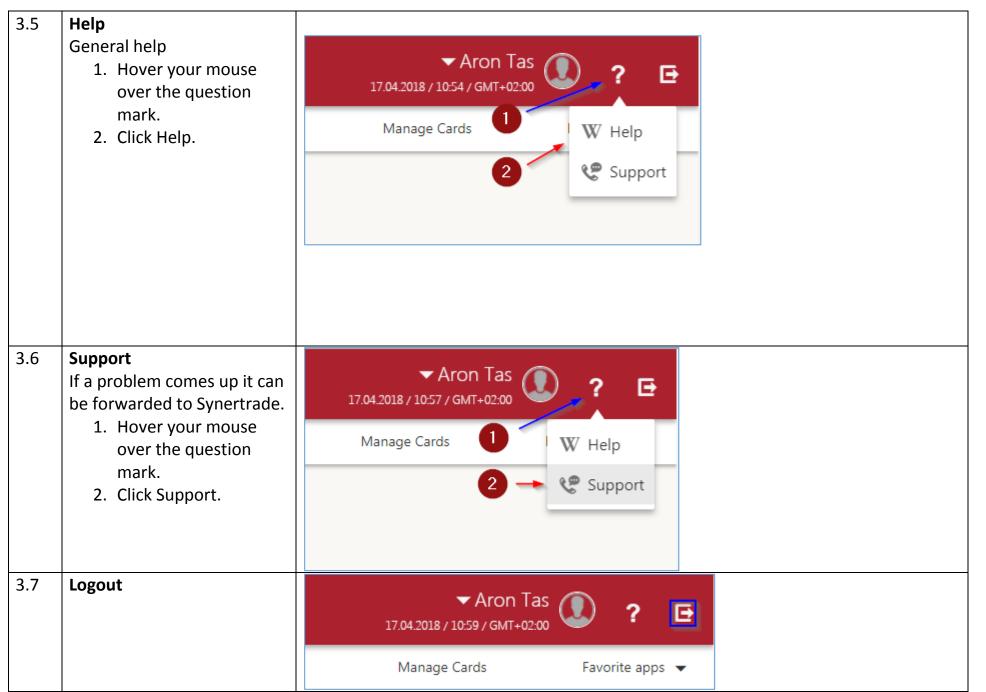

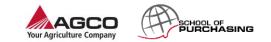

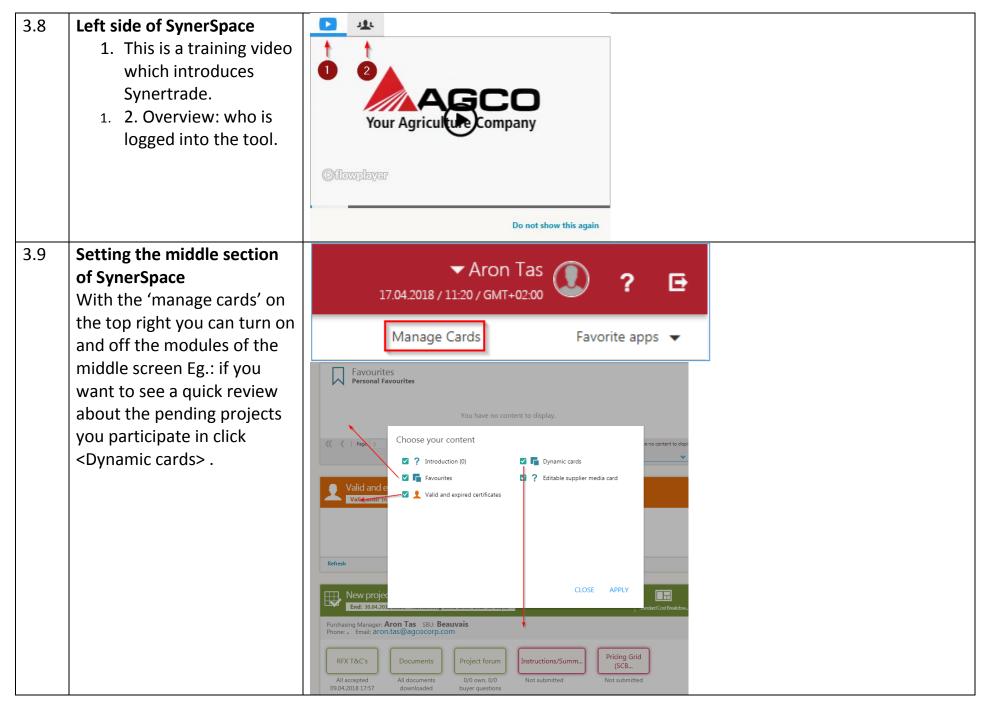

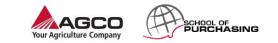

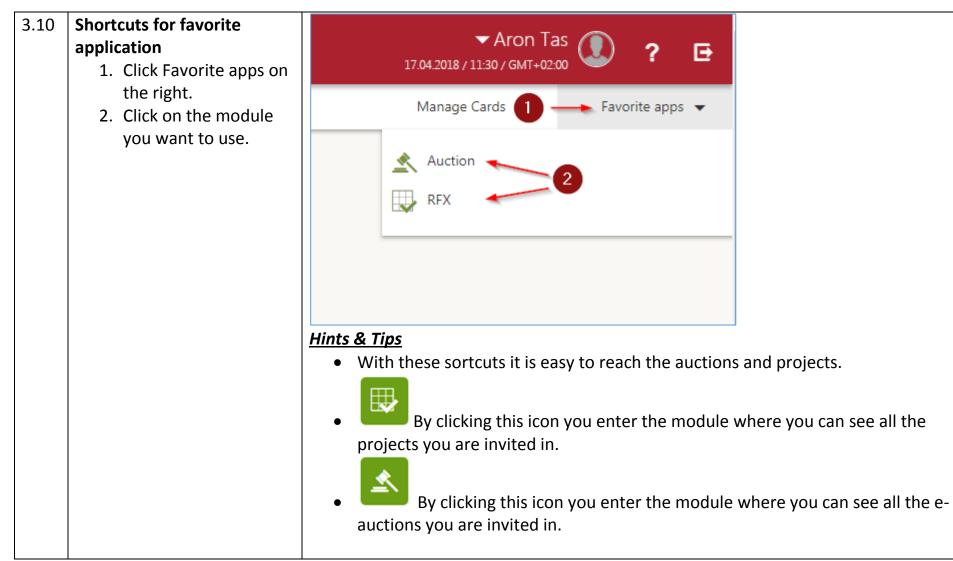

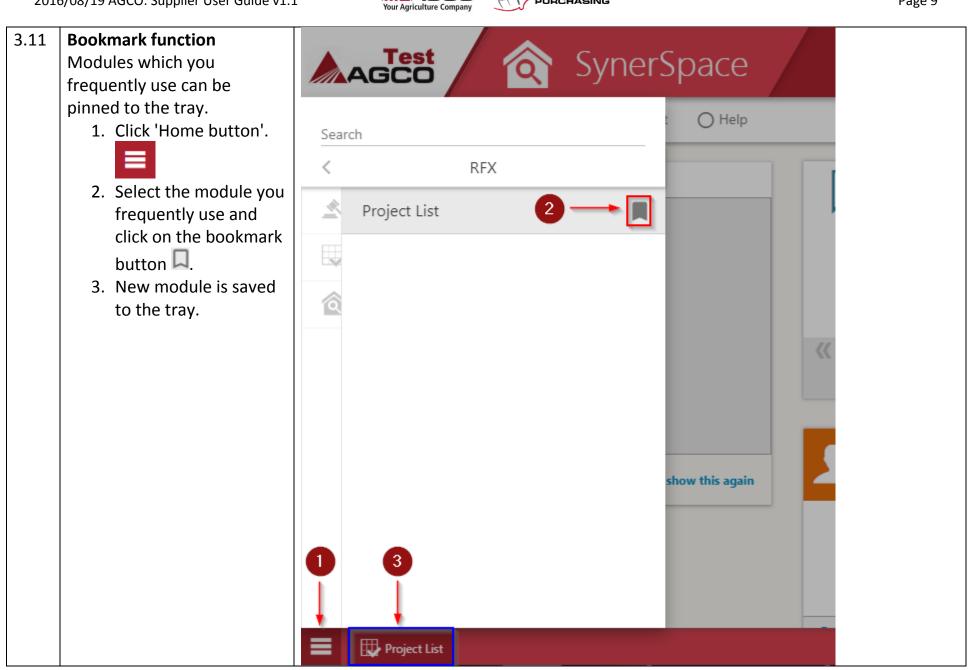

AGCO

SCHOOL OF

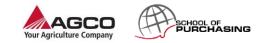

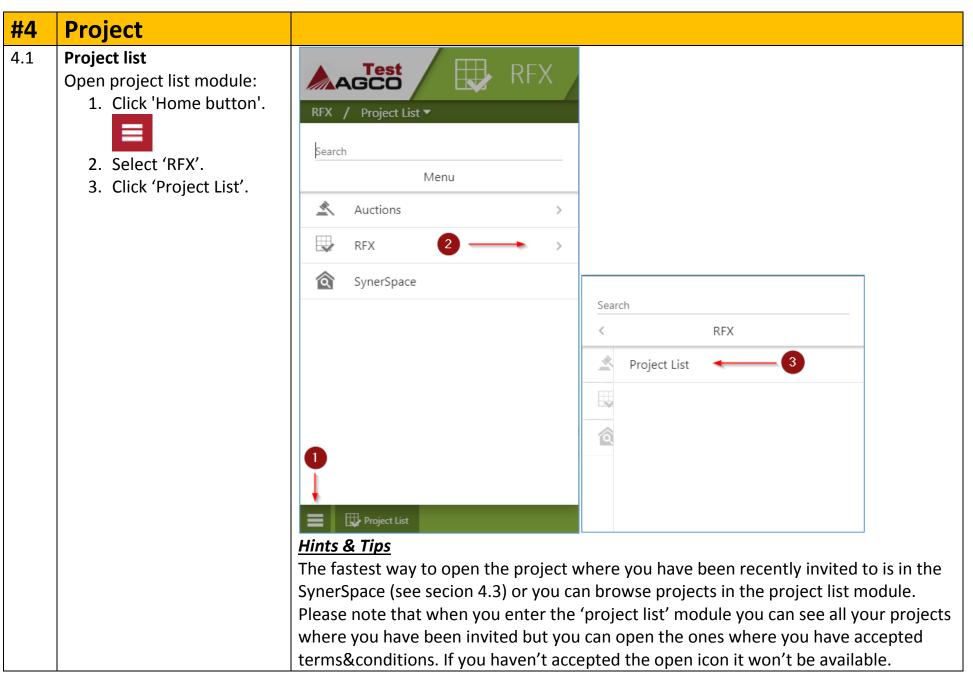

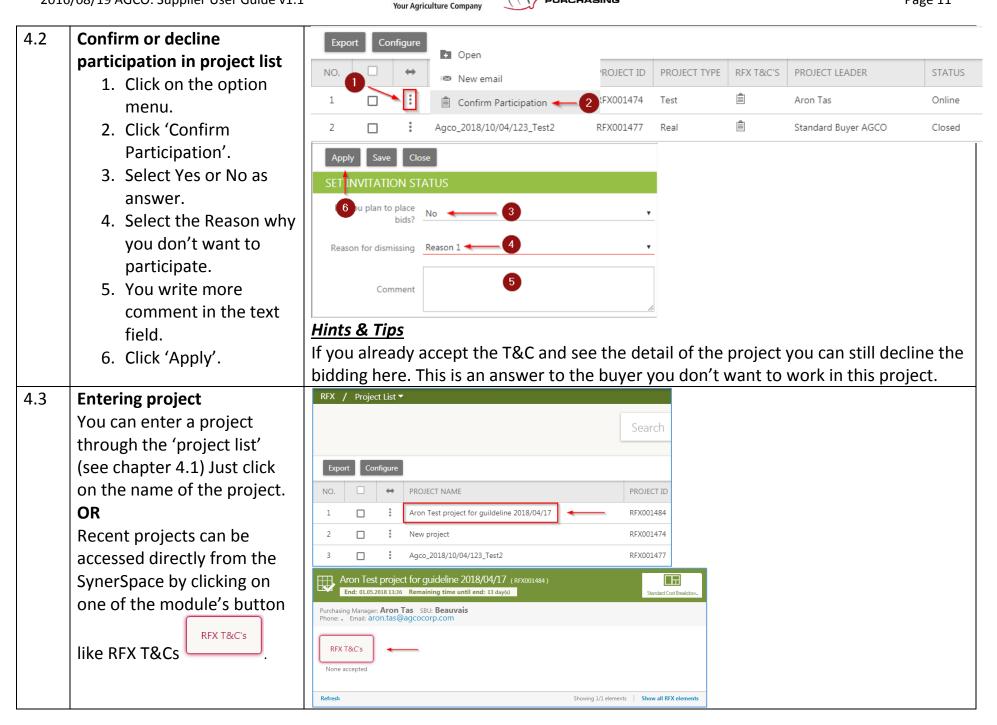

SCHOOL OF

- 4.4 Accepting or Declining Terms and Conditions
  - After you open the project you will see all the required T&Cs which should be accepted before you can see the project details Click on the document(s).
  - New window pops up where you can download and read carefully the T&C (allow pop ups in your browser).
  - Select the downloaded document.
  - 4. Click on the checkbox to confirm that you read the terms and conditions.
  - 5. Finally click <Accept> or <Reject>.

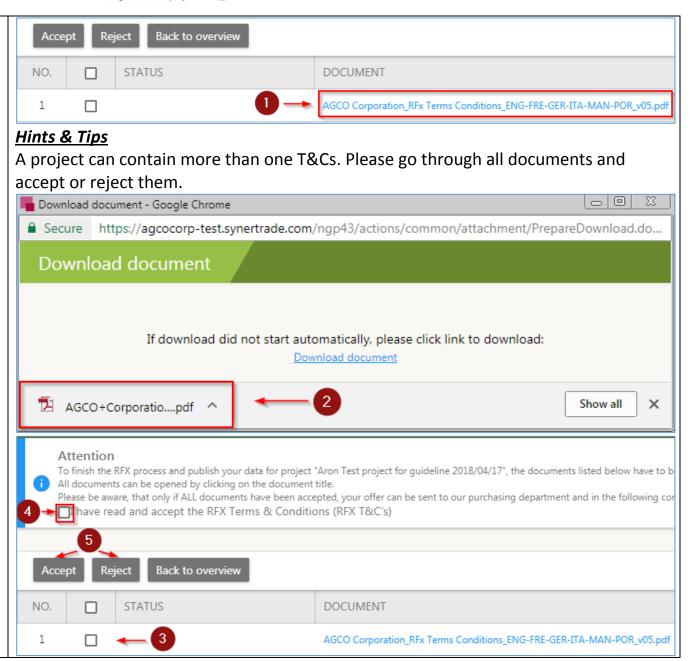

CHOOL OF

our Agriculture Compa

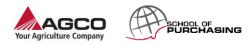

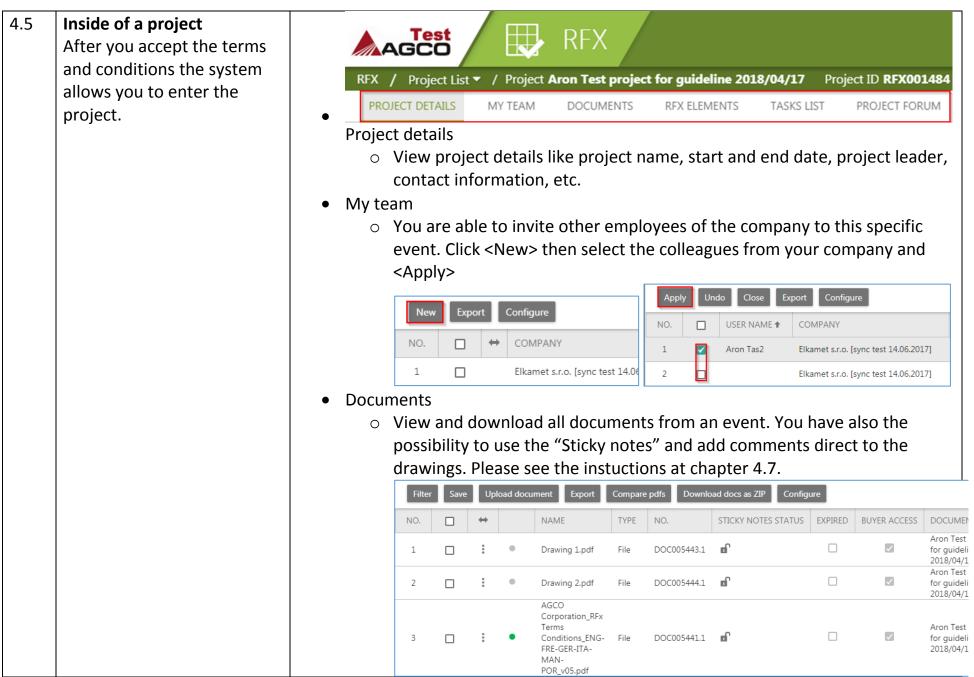

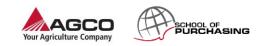

| ss and<br>three<br>Instr<br>Prici | lines<br>ructi<br>ng G | s:<br>ons<br>Grid | /Summary<br>(view red | y<br>Juireme | P (see chapter 4.7). Th<br>nts and enter pricing)<br>oling information) | e supplier  | will   |
|-----------------------------------|------------------------|-------------------|-----------------------|--------------|-------------------------------------------------------------------------|-------------|--------|
| NO.                               |                        | ÷                 | MESSAGE               | PHASE        | NAME                                                                    | LEVEL 🕈     | STATUS |
| 1                                 |                        | :                 | Not answered          | RFQ          | Instructions/Summary (SCBD)                                             | 1           | Online |
| 2                                 |                        | :                 | Not answered          | RFQ          | Pricing Grid (SCBD)                                                     | 1.1         | Online |
| 3                                 |                        | :                 | Not answered          | RFQ          | Tooling Pricing Grid (SCBD)                                             | 1.1.1       | Online |
| um                                | addit                  | tior              |                       | ns direc     | tly to the project lead                                                 | er and assi | gned   |

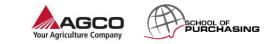

| Page | 15 |
|------|----|
| IUSC | тэ |

- 4.6 **Upload a document** 
  - At the documents tab Click <upload document> .
  - 2. In the next window select the type of document you want to upload.
  - Click <browse> then select the document or pdf that you want to upload.
  - 4. Click <Upload>.
  - 5. Click <Back to overview>.

| PROJECT DETA                                                                                                    | AILS MY   | TEAM            | DOCUMENTS       | RFX ELEMENT    | 'S TASKS LIST | PROJECT FC         |           |  |  |
|----------------------------------------------------------------------------------------------------|-----------|-----------------|-----------------|----------------|---------------|--------------------|-----------|--|--|
| i You have downloaded 1 of 3 document(s). 0 document(s) uploaded.                                                                         |           |                 |                 |                |               |                    |           |  |  |
| 1       Search         Filter       Save       Upload document       Export       Compare pdfs       Download docs as ZIP       Configure |           |                 |                 |                |               |                    |           |  |  |
| 5 PROJECT DETAILS                                                                                                    | MY TEAM   | DOCUMEN         | TS RFX ELEME    | NTS TASKS LIST | PROJECT FORUM |                    |           |  |  |
| Back to overview                                                                                                    | Upload Ma | ss files upload |                 |                |               |                    |           |  |  |
| UPLOAD DOCUME                                                                                                    | INT 4     |                 |                 |                |               |                    | 3         |  |  |
| NO. TYPE                                                                                                    |           | NAME            | OF THE DOCUMENT | / LINK         |               | CONTENT            |           |  |  |
| 1 File                                                                                                    | 2         | •               |                 |                |               | Choose File No fil | le chosen |  |  |
|                                                                                                    |           |                 |                 |                |               |                    |           |  |  |

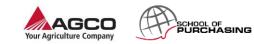

# 4.7 Using pdf viewer

- 1. In document tab Click option menu of a pdf.
- 2. Click <View>.
- 3. Click <Comment>.
- Click for example: <Area>.
- 5. Draw a rectangle around the problematic part.
- 6. Write your comments.
- 7. Click <Save>.
- 8. Click <Back to overview>.

| Filter     Save     Upload document     Export       NO.     ++     NAME       1         1 | Compare<br>TYPE<br>File | Download                                                  |
|--------------------------------------------------------------------------------------------|-------------------------|-----------------------------------------------------------|
| 2 🗌 🕻 🔍 Drawing 2.pdf                                                                      | File                    | Approve                                                   |
| Back to overview Save Approve Reject                                                       |                         | tasks list                                                |
|                                                                                            |                         | Show Annotations                                          |
| 3 Point Area ME Text                                                                       |                         | · · 6 · · · 5 ·                                           |
| 4                                                                                          |                         | AT - Please aive me the pumber of protective of this part |
|                                                                                            |                         |                                                           |
|                                                                                            |                         |                                                           |
|                                                                                            |                         |                                                           |

4.8

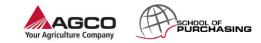

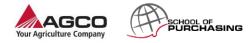

### 4.9 **Pricing grid** ■ ■ Pricing Grid (SCBD) 2 Not answered RFQ You can enter here the quote for an exact material. Add to Favourites Configure Export **Enter quote:** Access RFX elements Place values MESSAGE NO. ⇔ App by clicking RFX 뿸 RFX element doc Elements inside of a 1 Not answere Export complex s project(how to access a 2 ൾ Import complex s project, see: chapter 4.1) 2 ot answere. 1. Click on the option RFQ 3 Not answered menu. 2. Click <Place values>. Save as draft Publish all tabs Undo Export Add to Favourites Back to overview Import Insert empty lines 3. Add line details. R For example: (S)LEAD TIN (S)IS (S)STAN 6 D PACKAGE (S)SUPPLIER SHIPPING Standard Package Quantity: 4 (S)TOOLING PRICING TOOLING (S)MOO TOOLING QUANTITY TOTAL (USD) DEVELOPME MOQ:2 Supplier Shipping Location: . London Component Country Of Origin: Great **Hints & Tips** Britain Note: Column starts with (B) -> buyer input **Tooling Required?: No** Raw Material cost: 10 Column start with (S) -> supplier input Purchase Parts cost:20 **Hints & Tips** Manufacturing cost: 15 There are hidden columns here like L and M. They can be revealed by using the plus Development cost/piece price: 2 symbol: 🍄. SGA cost:5 Profit: 2 Packaging Materials cost:1

- 4. Click <save as draft>. *Hints & Tips:*
- Click<Publish all tabs>.
   Click <Back to</li>
  - overview>.

• If you save your quotes the buyer won't see the values unless you publish the tabs. When you publish all tabs an automatic notification email is sent to the buyer.

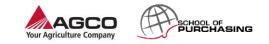

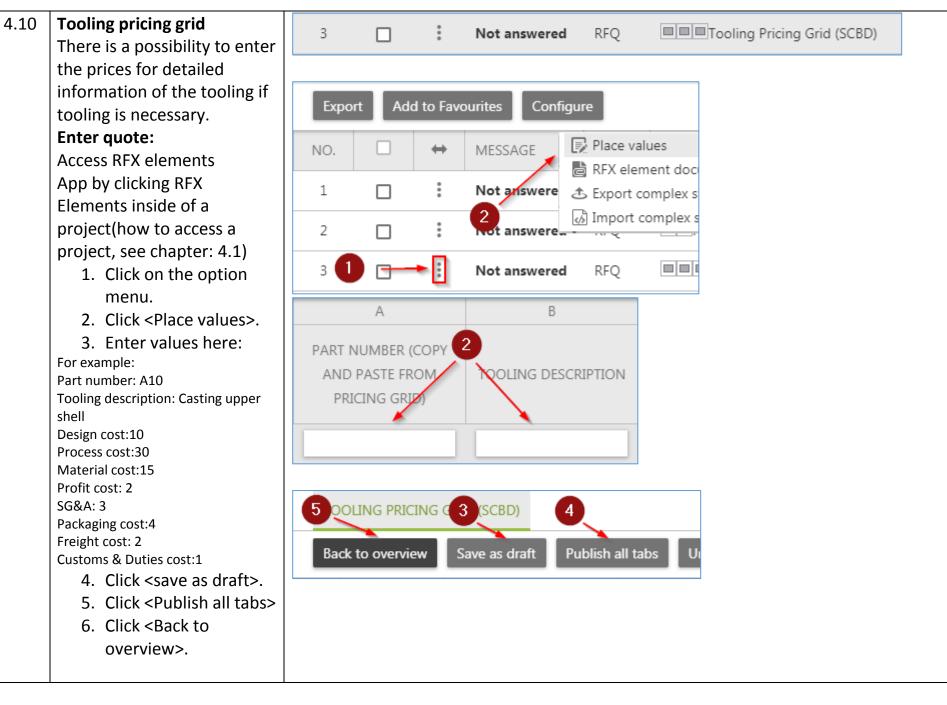

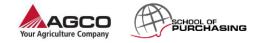

### 4.11 **Project forum** PROJECT FORUM TASKS LIST PROJECT DETAILS MY TEAM DOCUMENTS RFX ELEMENTS NEW FORUM SHEET 1. Click <New question>. 2. Enter your question to the buyer. Search 3. Click option button. Advanced search 4. Click <Save>. New Question Show period for new questions Show sheets Export Import Configure QUESTION DI NO. $\checkmark$ $\leftrightarrow$ LEVEL Clear selection Export 📀 Save 2 4 NO. $\Leftrightarrow$ $\checkmark$ Undo 3 Could you please extend the RFQ for 2 days? 1

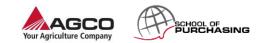

| 5.  | Self Registration               | Please skip the self registration process if your user ID was manually created by the                                                            |  |  |  |  |  |  |  |
|-----|---------------------------------|----------------------------------------------------------------------------------------------------|--|--|--|--|--|--|--|
|     | Ŭ                               | system administrators!                                                                                                    |  |  |  |  |  |  |  |
|     |                                 |                                                                                                    |  |  |  |  |  |  |  |
| 5.1 | Company & Contact               | COMPANY & CONTACT COMPANY CONTACTS COMMODITY GROUP ASSIGNMENT CERTIFICATE OVERVIEW DOCUMENTS ADDITIONAL INFORMATION TEEMS AND CONDITIONS LOG OUT |  |  |  |  |  |  |  |
|     | Please enter your company       | Mother company<br>Country of mother company United States •                                                                                      |  |  |  |  |  |  |  |
|     | information. Please note        | CONTACT INFORMATION                                                                                                    |  |  |  |  |  |  |  |
|     |                                 | Title Mr. •                                                                                                    |  |  |  |  |  |  |  |
|     | that fields marked with red     | First name                                                                                                    |  |  |  |  |  |  |  |
|     | column are mandatory.           | Last name                                                                                                    |  |  |  |  |  |  |  |
|     | Once field are filled out click | Emai                                                                                                    |  |  |  |  |  |  |  |
|     |                                 | Phone                                                                                                    |  |  |  |  |  |  |  |
|     | next on the bottom right        | Mobile/Cell                                                                                                    |  |  |  |  |  |  |  |
|     | corner.                         | Company                                                                                                    |  |  |  |  |  |  |  |
|     |                                 | Departments                                                                                                    |  |  |  |  |  |  |  |
|     |                                 | Functions Address                                                                                                    |  |  |  |  |  |  |  |
|     |                                 | Click here, if same as company address above. City                                                                                               |  |  |  |  |  |  |  |
|     |                                 | Postal/Zip code                                                                                                    |  |  |  |  |  |  |  |
|     |                                 | State Country United States •                                                                                                    |  |  |  |  |  |  |  |
|     |                                 | County Onescases                                                                                                    |  |  |  |  |  |  |  |
|     |                                 | NEXT                                                                                                    |  |  |  |  |  |  |  |
|     |                                 |                                                                                                    |  |  |  |  |  |  |  |
|     |                                 |                                                                                                    |  |  |  |  |  |  |  |
|     |                                 |                                                                                                    |  |  |  |  |  |  |  |
|     |                                 |                                                                                                    |  |  |  |  |  |  |  |
|     |                                 |                                                                                                    |  |  |  |  |  |  |  |
|     |                                 |                                                                                                    |  |  |  |  |  |  |  |
|     |                                 |                                                                                                    |  |  |  |  |  |  |  |
|     |                                 |                                                                                                    |  |  |  |  |  |  |  |

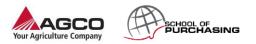

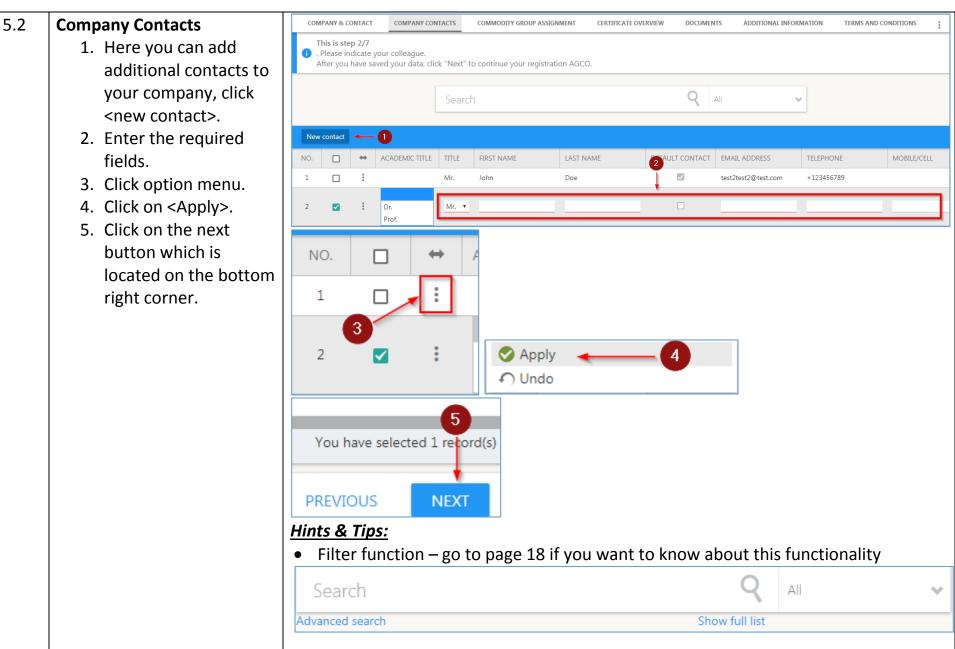

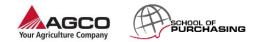

| 5.3 | Commodity Group                                                                             | COMPANY & CONTACT                                                                                                    | COMPANY CONTACTS                                      | COMMODITY GROUP ASSIGNMENT | CERTIFICATE OVERVIEW | DOCUMENTS | ADDITIONAL INFORMATION | TERMS AND CONDITIONS                                                      |
|-----|---------------------------------------------------------------------------------------------|----------------------------------------------------------------------------------------------------|-------------------------------------------------------|----------------------------|----------------------|-----------|------------------------|---------------------------------------------------------------------------|
|     | Assignment                                                                                  |                                                                                                    | Searc                                                 | m                          |                      |           | 4                      |                                                                           |
|     | <ol> <li>Open the required<br/>commodity group by<br/>clicking the plus sign<br/></li></ol> | <ul> <li>Powertrain &amp; Perij</li> <li>Steel, MS &amp; Plastiv</li> <li>Castings &amp; Forg</li> <li>Plastics, Resins,</li> <li>Linkages, Cylind</li> <li>Components</li> <li>Steel</li> <li>Electro, Hyd &amp; ES</li> <li>Glass, Seats, Cab Con</li> <li>Regional</li> <li>Others</li> <li>Indirect</li> </ul> | rs 1<br>gings 2<br>Rubber 2<br>Jers, Gears & Machined |                            |                      |           |                        | Your Selection:<br>• Castings & Forgings<br>You have selected 1 record(c) |
|     | 3. Click <next> button</next>                                                               |                                                                                                    |                                                       |                            |                      |           |                        |                                                                           |
|     | on the bottom right                                                                         |                                                                                                    |                                                       |                            |                      |           |                        |                                                                           |
|     | corner.                                                                                     |                                                                                                    |                                                       |                            |                      |           |                        |                                                                           |

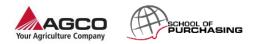

**COMPANY & CONTACT** COMPANY CONTACTS COMMODITY GROUP ASSIGNMENT CERTIFICATE OVERVIEW DOCUMENTS ADDITIONAL INFORMATION TERMS AND CONDITIONS This is step 4/7 . Please indicate your company's certificates. You can name existing and planned certificates. After you have saved your data, click "Finish" to send the data to the AGCO. Q Search All CERTIFICATE NAME ALTERNATIVE NAME RFX ID AND/OR COMPONENT PART NUMBER (FOR PPAP) VALID F VALID UNTIL #  $\leftrightarrow$ **—**  $\checkmark$ others v 1 : 3 DOCUMENTS/COMMENTS 0 Search 4 Advanced search Upload document Close NO. NAME  $\checkmark$ Back to overview Upload Mass files upload 7 DOCUMENT 6 **JPLO** NO. TYPE NAME OF THE DOCUMENT / LINK CONTENT Choose File Ho file chos 5 1 File v NEXT

5.4 **Certificate Overview** 

- Click <new> to add new documents like company presentations, catalogues, patents under your company.
- 2. Enter the required fields.
- In the last column where the folder icon appears you can upload related files to the certificate. Click on that icon.
- In the new window click <Upload document>.
- 5. Browse a file from your computer
- 6. Click <Upload>.
- If you finish uploading documents click <back to overview> and close new window.
- Click <Next> button on the bottom right corner.

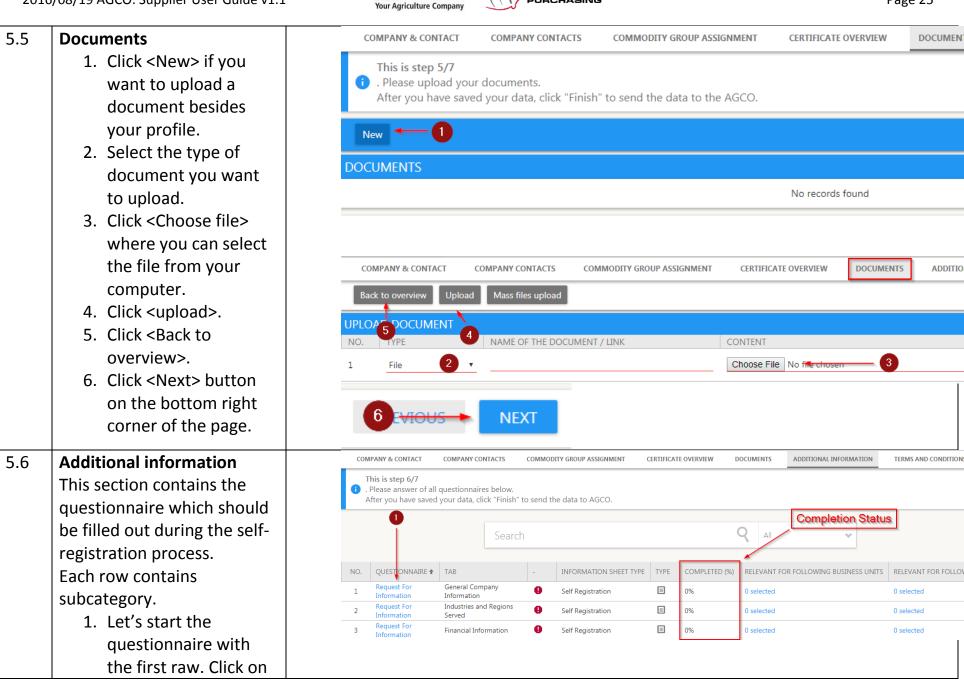

CHOOL OF

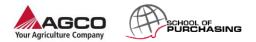

:

access to this

at the time

PREVIOUS

request for information.

- 2. Go through all the tabs by filling the questionnaire.
- 3. Don't forget to publish each tab before you move ahead.
- 4. Once you are ready with all tabs click on <Back to overview>.
- 5. Finally click next.

**COMPANY & CONTACT** COMPANY CONTACTS COMMODITY GROUP ASSIGNMENT CERTIFICATE OVERVIEW DOCUMENTS ADDITIONAL INFORMATION TERMS AND CONDITION GENERAL COMPANY INFORMATION QUALITY CERTIFICATIONS INDUSTRIES AND REGIONS SERVED FINANCIAL INFORMATION COMPANY SIZE CURRENT CUSTOMER REFERENCES Save as draft Publish Undo Back to overview LEVEL OUESTION ANSWER ndicate the type of busines Manufacture 3 O No O Yes O No O Yes Services O No O Yes Engineering O No O Yes O No Representative Company Other O Yes Õ No P 5 /TOUS NEXT

Prior to completing your registration, the SSR conditions have to be accepted

AGCO Corporation Supplier Self-Registration Terms & Conditions ENG-FRE-GER-ITA-MAN-POR

Please use the following link to open SSR conditions:

General conditions of use of the site

• Completion status in the middle shows the progress of the questionnaire.

## **Terms & Conditions** 5.7 1. Before accepting

download and read the related pdf file. 2. Click <accept> or

terms and conditions <reject>.

# Hints & Tips: **COMPANY & CONTACT** COMMODITY GROUP ASSIGNMENT ADDITIONAL INFORMATION TERMS AND CONDITIONS COMPANY CONTACTS CERTIFICATE OVERVIEW DOCUMENTS Terms & Conditions

# Hints & Tips:

of each connection.

Note: Your status changes from in progress to registered after accept the T&C. Wait the buyer for approval.

General conditions or use or the site This site is intended for the personal information of users. The access and use of this site is subject to the present "General Conditions" hereafter detailed accordingly to the applicable laws. Connection 2

site imply integral acceptance and without reserve of the dispositions of these General Conditions. The whole of these modifications is binding to the users who must consult the present General Conditions.

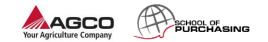

| 5.8 | Logout                                              | Test Supplier Self Registration                                                                                                    | Status: Registered<br>Support: please click here |
|-----|-----------------------------------------------------|----------------------------------------------------------------------------------------------------|--------------------------------------------------|
|     | Please log out if you finish the self registration. | COMPANY & CONTACT COMPANY CONTACTS COMMODITY GROUP ASSIGNMENT CERTIFICATE OVERVIEW DOCUMENTS ADDITIONAL INFORMATION                                                                                                    | LOG OUT                                          |
|     |                                                     | THANK YOU FOR YOUR REGISTRATION!                                                                                                    | LOGOUT                                           |
| 6   | Filter function                                     |                                                                                                    |                                                  |
| 6.1 | Filter function                                     | <ul> <li><u>Hints &amp; Tips:</u></li> <li>Filter functionality can be used in many places: contacts, suppliers, RF</li> <li>Standard search: search for all fields: type the data you are look enter.</li> </ul>                       |                                                  |
|     |                                                     | Search All                                                                                                    | ~                                                |
|     |                                                     | Advanced search Show full list                                                                                                    |                                                  |
|     |                                                     | <ul> <li>Advance search: type the data you are looking for and also selection want to run the search on.</li> </ul>                                                                                                    | ct the field you                                 |
|     |                                                     | test <b>Q</b> All                                                                                                    | ~                                                |
|     |                                                     | test In All                                                                                                    | Search suggestion                                |
|     |                                                     | test In Project name                                                                                                    |                                                  |
|     |                                                     | test In Project ID                                                                                                    |                                                  |
|     |                                                     | <ul> <li>You can reset your search by the clear search button or rewhole list by the <show function="" list="">.</show></li> <li>Advanced search applied <a href="https://www.show.full.list">https://www.show.full.list</a></li> </ul> | eset and see the                                 |

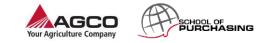

### 6.2 **Advanced Search** Advanced search applied 1.Click on the <Advanced search>button. Advanced search 2 2. New search boxes appear which allows you to search Configure Export for a specific column. NO. $\Leftrightarrow$ PROJECT NAME PROJECT ID PROJECT TYPE 14 new es : 1 New project RFX001474 Test TEST\_25/01/2018New : 2 RFX001449 Test projectNew project : $\Box$ TEST\_23/01/2018New project RFX001446 3 Test : 4 $\Box$ Copy of New project RFX001442 Test : New project 5 RFX001437 Test Hints & Tips: Please note that this search function is not key sensitive.